# Granting ERIC access to other employees in your agency.

**1.** Click on the Organization Profile quick link on the home page.

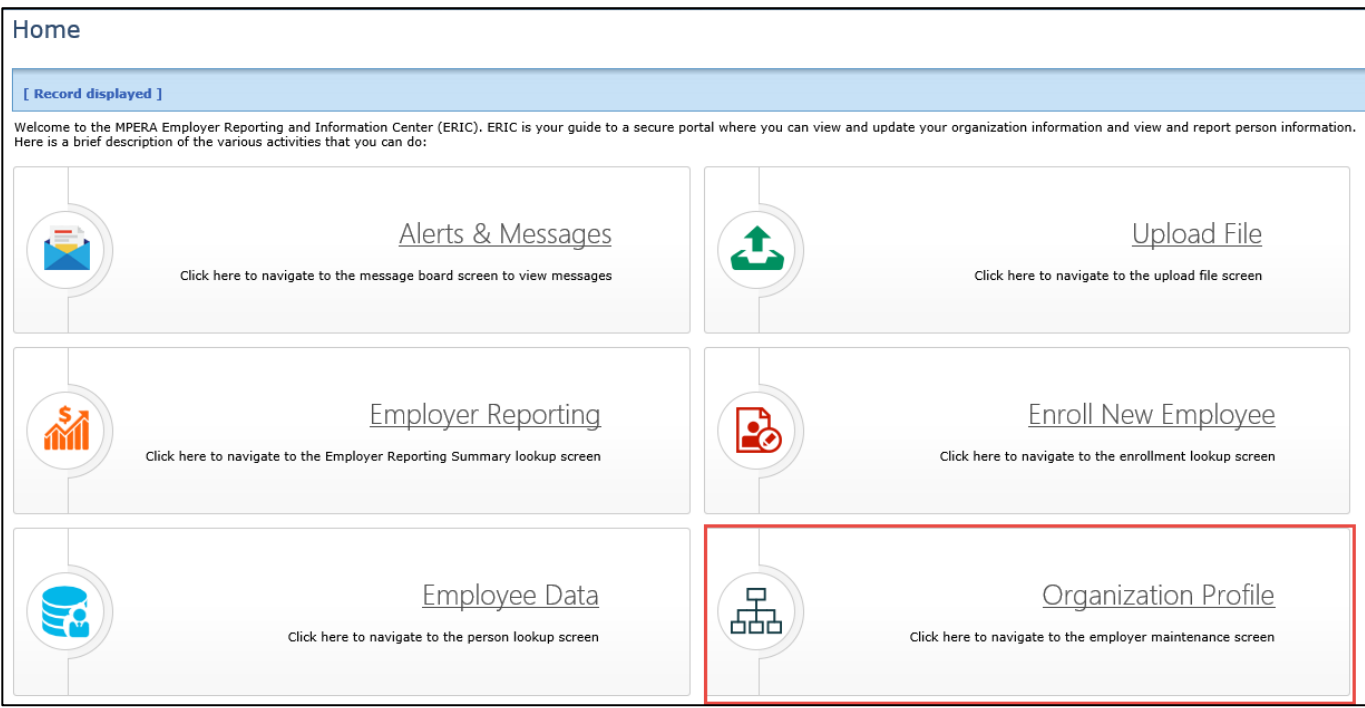

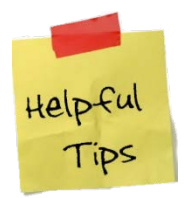

Access is also available by clicking on "*Organization*" under the Organization Information section of the side menu.

#### **Organization Information** Messages ø Insurance ø

**8** Organization

## Granting ERIC access to other employees, cont.

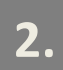

ERIC displays the Employer Maintenance screen.

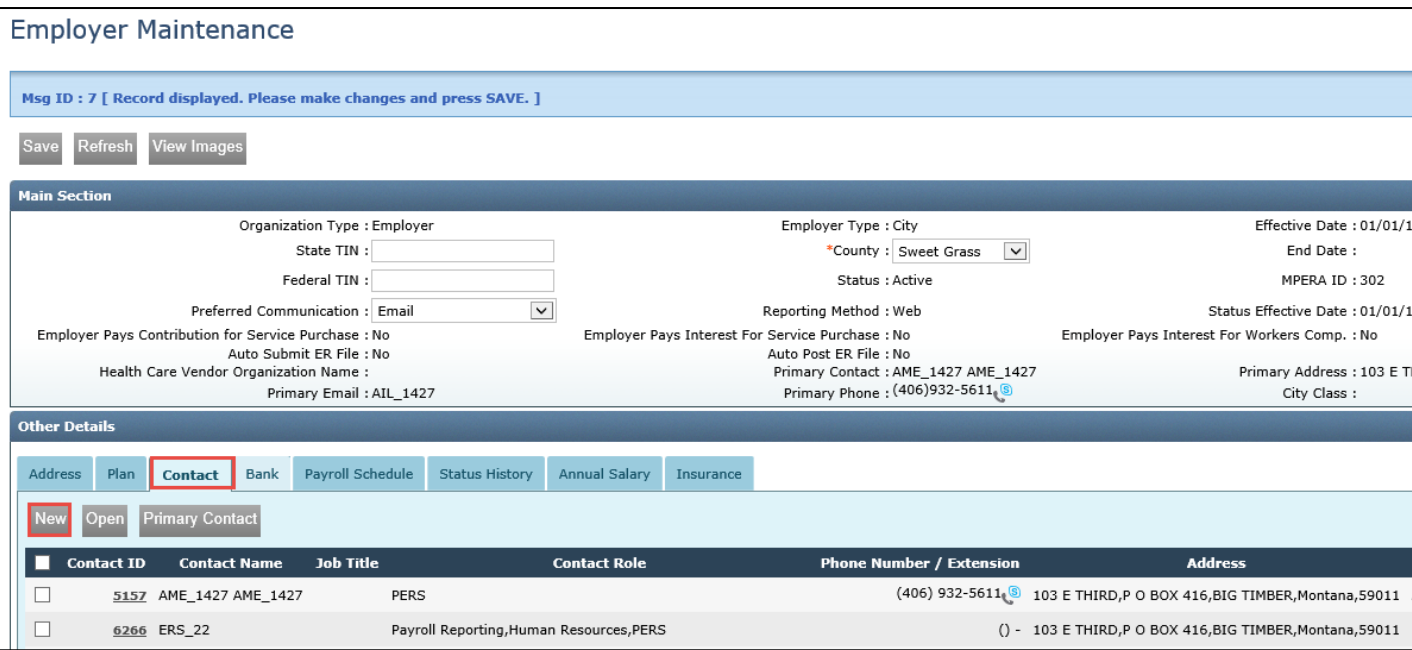

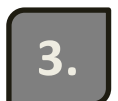

Click on the Contacts tab in the Other Details panel.

**4.** To grant an employee access to ERIC, click **NEW**.

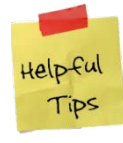

*\*If t he employee you wish t o grant ERIC access t o is already listed as a cont act, simply open t heir record by clicking on t he Cont act ID hyperlink.*

### Granting ERIC access to other employees, cont.

ERIC displays the Organization Contact Maintenance screen. **5.**

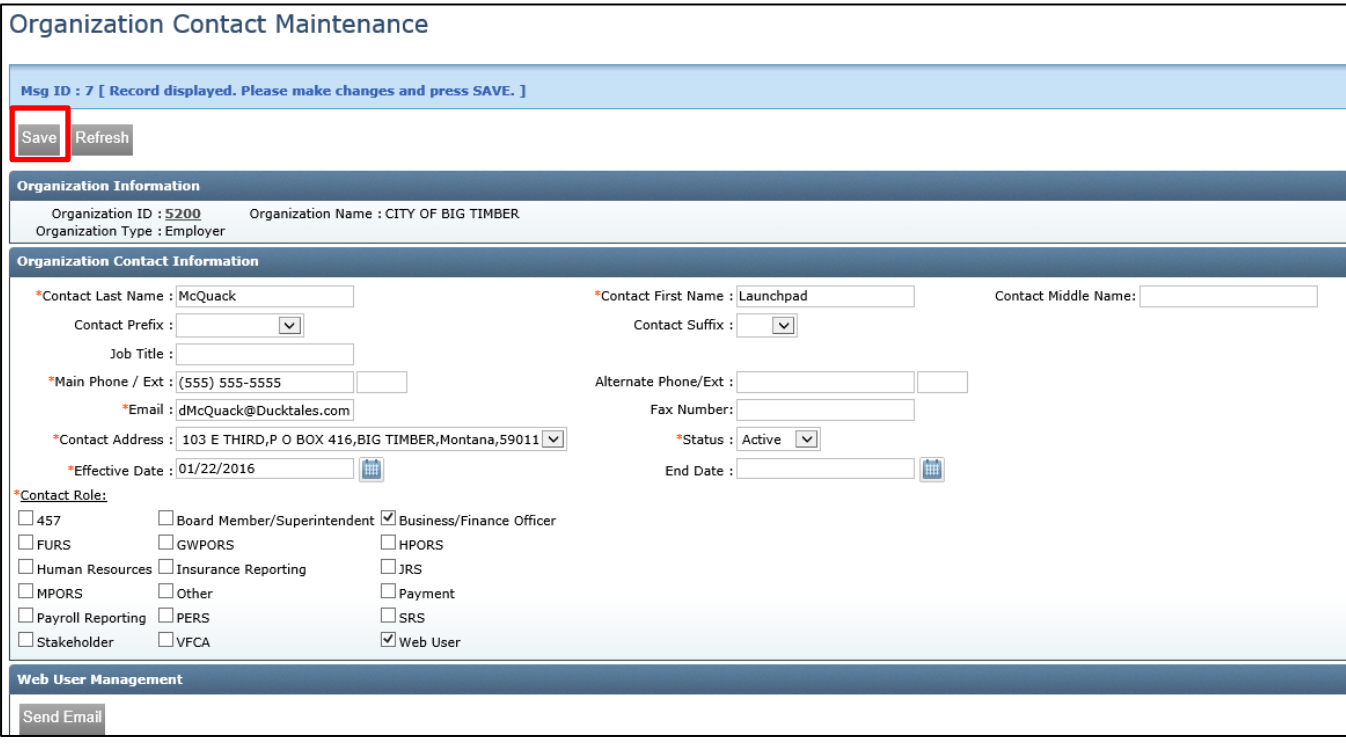

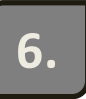

Enter in the required information marked by asterisks. (Note: *Cont act*  address will be a drop down of provided address(es) of the organization, not *of t he user*).

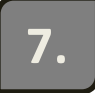

**7.** Click **SAVE**.

### Granting ERIC access to other employees, cont.

In the *Web User Management* section enter the following:

- Click the (*EWP*) Employer Web Portal Access checkbox.
- Initial Registration Date.

**8.** 

• Employee's *ePass* Username.

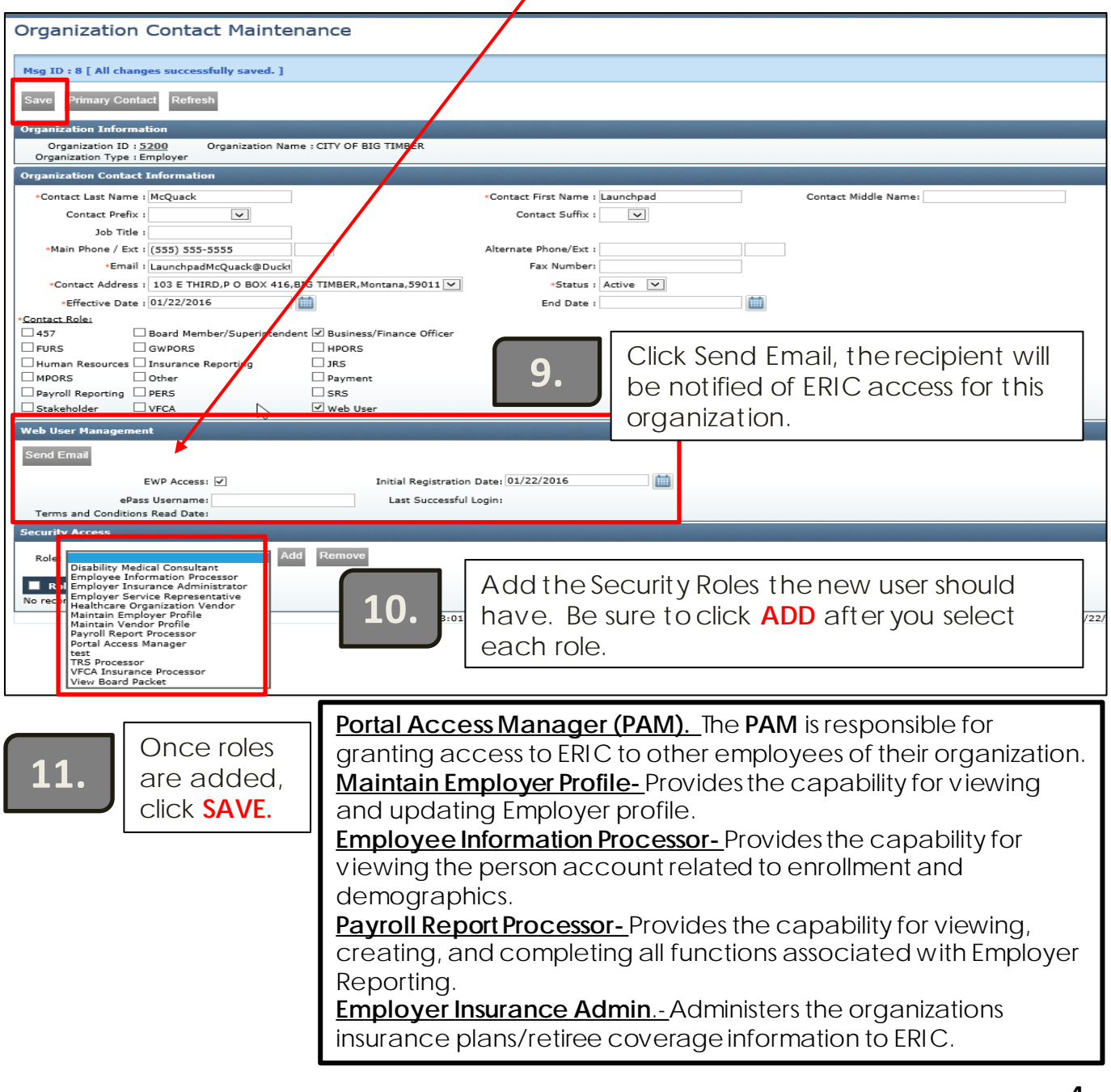

# Removing ERIC access for employees in your agency.

**1.** Click on the Organization Profile quick link on the home page.

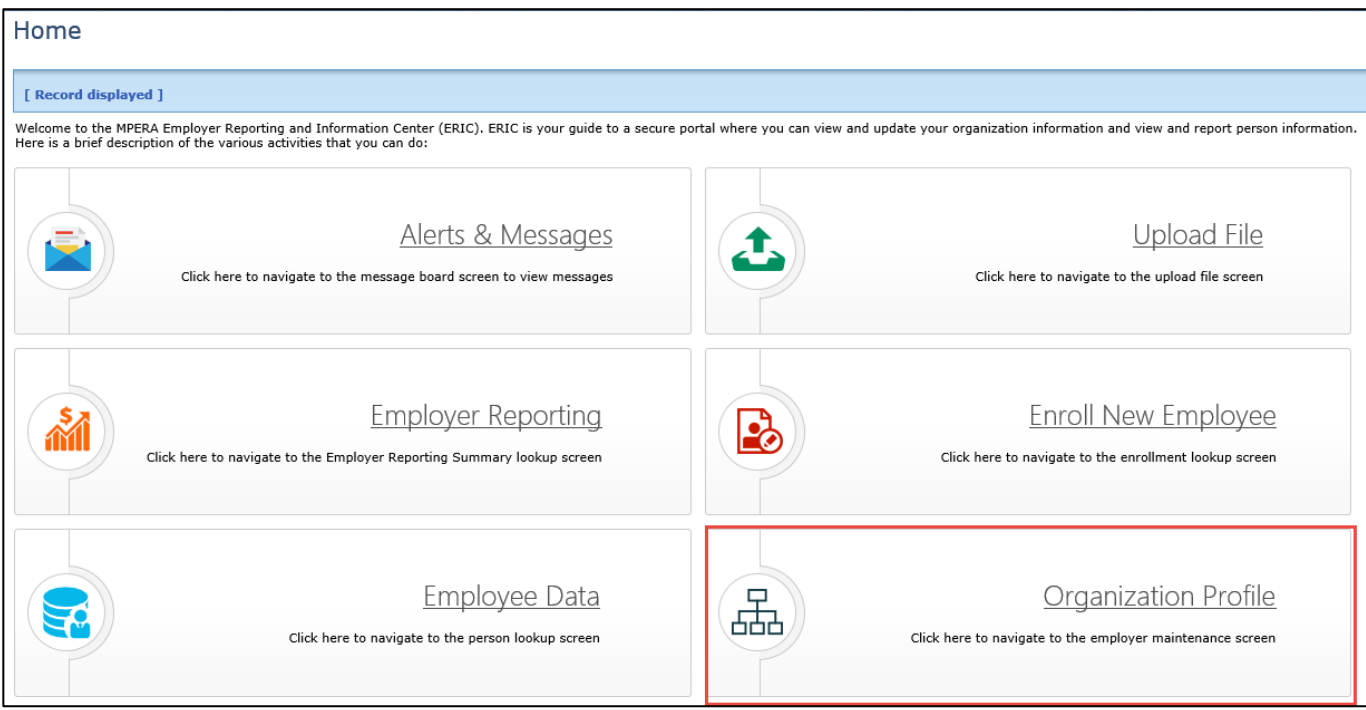

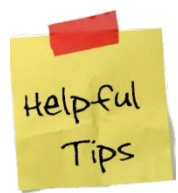

Access is also available by clicking on "*Organization*" under the Organization Information section of the side menu.

#### **Organization Information** Messages ø

- Insurance ø
- **8** Organization

#### RemovingERIC access for employees, cont.

**2.**

ERIC displays the Employer Maintenance screen.

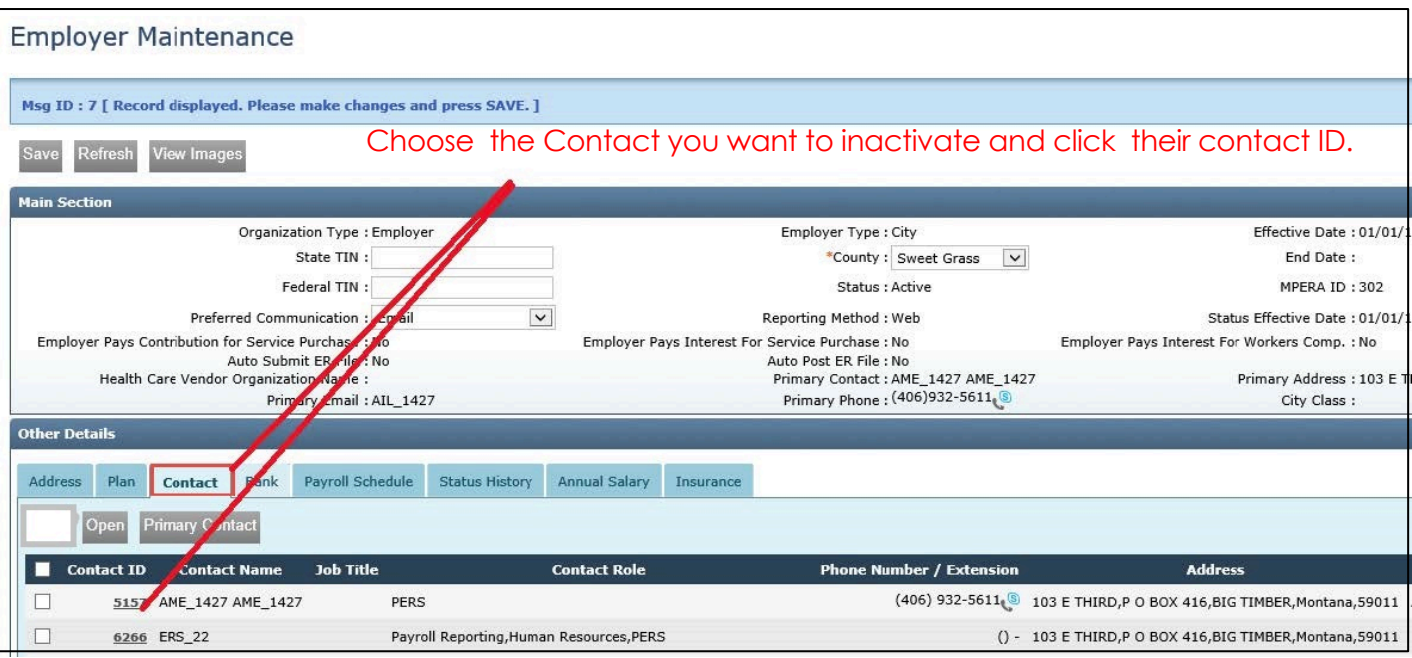

**3.** 

Click on the Contact ID number in the Other Details panel.

**4.** <sup>T</sup>he Organization Contact Maintenance Screen will appear.

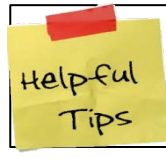

When working in ERIC, remember ABS. Always Be Saving your work!

#### Removing ERIC access for employees, cont.

Choose the "Inactive" option from the Status drop down section, **5.** Choose the indclive option from the status drop **5.** enter the "End Date" and click the "Save" button.

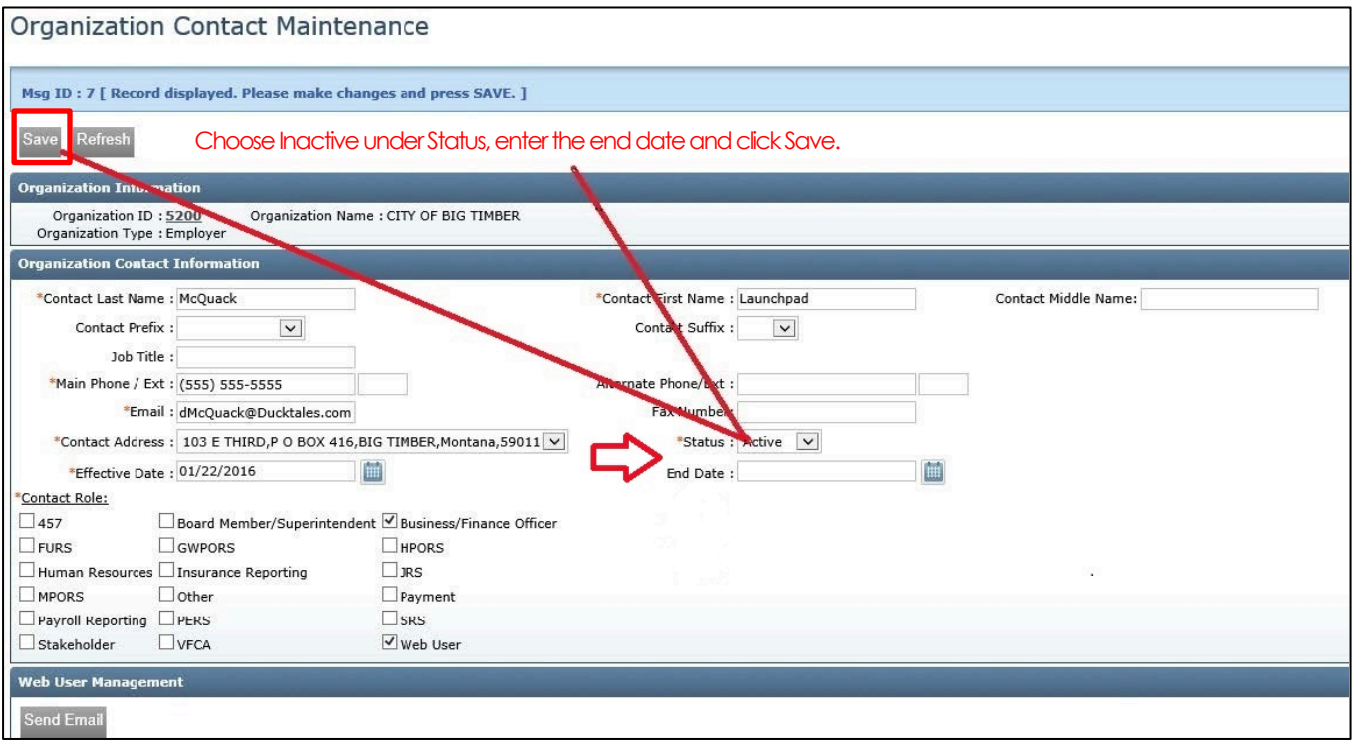

**6.** The Contact will now be inactive and no longer have ERIC access.